## **SMULKESNIO MASTELIO ŽEMĖLAPIO SUDARYMAS NAUDOJANT STAMBESNIO MASTELIO ŽEMĖLAPIO DUOMENIS**

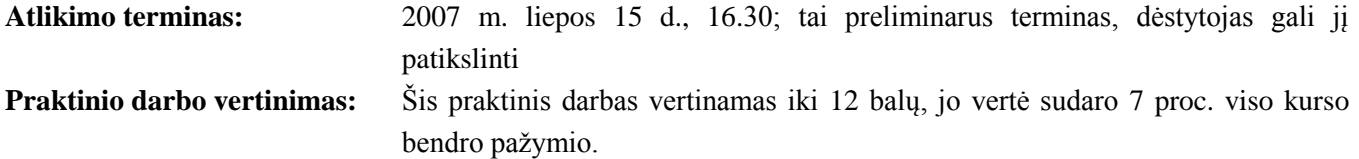

### **APRAŠYMAS IR UŽDAVINIAI**

Užduotis skirta supažindinti su topografinio atvaizdavimo specifika. Kuriant topografinį žemėlapį projektavimo pasirinkimų nėra daug. Kartografas naudoja standartinius visuotinai priimtus simbolius, kurie tvarkomi pagal sukurtas tam tikro žemėlapio mastelio specifikacijas. Specifikacijose gali būti generalizavimo taisyklių. Tai žemėlapių rodymo tam tikru masteliu taisyklės.

Šioje užduotyje naudodami stambesnio mastelio duomenis gausime smulkesnio mastelio žemėlapio duomenis. Bus naudojami tik kai kurie topografinio žemėlapio elementai.

Šiame laboratoriniame darbe dirbsite su keliais *ArcGIS* įrankiais, kuriuos naudodami galėsite kurti Anykščių miesto teritorijos skaitmeninių duomenų simbolizaciją. Bus taikomos erdvinės analizės programos (*Spatial Analyst*), redaktoriaus (*Editor*), generalizavimo (*Generalization*) ir atvaizdavimo (*Representation*) įrankių juostų funkcijos.

Įvykdę užduotį, turėtumėte suprasti šiuos terminus ir sąvokas:

- Techninių reikalavimų reglamentas
- Simbolikos dimensija (*Dimension of symbology*)
- Generalizavimas
- Rasterizavimas (*Rasterization*)
- Rastro retinimas (*Thinning raster*)
- Supaprastinimas (*Simplification*)
- Glodinimas (*Smoothing*)
- Topologija
- Failinė duomenų bazė
- Kartografinis atvaizdavimas (*Cartographic representation*)

#### **ATSISKAITYMO REIKALAVIMAI**

Šį dokumentą su atsakymais į visus pateiktus klausimus pridėję *PDF* ţemėlapį pateikite per *Blackboard* nuotolinio mokymo sistemą.

#### **PASIRUOŠIMAS**

#### **Duomenys**

Šiam darbui reikalingus duomenis rasite *Blackboard* nuotolinio mokymo sistemoje. Nusikopijuokite juos į savo kompiuterį. Atlikdami šio praktinio darbo 1-2 žingsnius, *ArcCatalog* programa sukursite šiam praktiniam darbui reikalingą aplanką ir į jį įkelsite reikalingus duomenis.

#### **Programinė įranga**

Šiam darbui reikia *ArcGIS* licencijos su galimybe naudoti *ArcInfo*.

#### **Literatūra ir elektroniniai vadovai**

- **4 dalis: "Antžeminiai matavimai ir padėties nustatymas":** paskaitos tekstas ir PPT skaidrės.
- Elektroninis *ArcGIS* **darbalaukio žinynas 9.2**: Kartografinio atvaizdavimo naudojimas (*Using cartographic representation*) [http://webhelp.esri.com/arcgisdesktop/9.2/index.cfm?TopicName=An\\_overview\\_of\\_representations](http://webhelp.esri.com/arcgisdesktop/9.2/index.cfm?TopicName=An_overview_of_representations) ir atvaizdavimo mokomoji medžiaga (*Representations tutorial*) [http://webhelp.esri.com/arcgisdesktop/9.2/pdf/Representations\\_Tutorial.pdf.](http://webhelp.esri.com/arcgisdesktop/9.2/pdf/Representations_Tutorial.pdf)

# **UŽDUOTIS**

# **Scenarijus**

Buvo pageidauta sudaryti pagrindinių žemėlapio elementų skaitmeninio topografinio žemėlapio dalį 1:10 000 masteliu. Iš anksto buvo pateikti kai kurie skaitmeniniai topografinės duomenų bazės duomenys 1:5 000 masteliu. Be to, jūs turite prieigą prie naujos šios srities aeronuotraukos. Turite sudaryti topografinį žemėlapį pagal "Topografinio M1:10 000 žemėlapio turinys, kodai ir sutartiniai ženklai., GKTR 2.02.03.:2005 " techninių reikalavimų reglamentą, esantį svetainėje [http://www.agi.lt/lt/standartai.](http://www.agi.lt/lt/standartai)

Galutinis jūsų produktas bus saugomas *ArcGIS* geoduomenų bazės .gdb formatu ir apims geometriją bei kartografinį atvaizdavimą pagal reikalavimus, keliamus 1:10 000 masteliui. Duomenys turi būti LKS-94 koordinačių sistemoje.

Sprendimo taisyklė: sudarant smulkesnio mastelio žemėlapius (mažiau detalius topografinius žemėlapius) turi būti naudojami detalesnių duomenų šaltiniai (stambesnio mastelio). Pavyzdžiui, sudarant 1:10 000 mastelio žemėlapius gali būti naudojama 1:5 000 mastelio skaitmeninių duomenų bazė.

- 1) Naudodami *ArcCatalog* programą savo kompiuteryje sukurkite **GII06\_5** aplanką (dešiniuoju pelės mygtuku spustelėkite norimą aplanką > *New > Folder >* (naujas > aplankas) ir įveskite pavadinimą **GII06\_5**).
- 2) Nukopijuokite visus iš *Blackboard* sistemos atsisiųstus šio praktinio darbo failus į darbinį kompiuterio **GII06\_5** aplanką.

# **Pirminių duomenų peržiūra**

*ArcGIS* programa gali dirbti su geoduomenų bazėse arba įvairių GIS formatų failuose (pvz., "shape") saugoma geografine informacija. Duomenims redaguoti ir valdyti daugiausia naudojamos geoduomenų bazės. Geoduomenų bazė yra įvairių tipų geografinių duomenų rinkinių sankaupa.

- 3) Atverkite *ArcMap* ir pridėkite visus duomenis žemėlapyje kaip Topo.gdb sluoksnius. Dar pridėkite ţemėlapyje 7450.img aeronuotrauką, kaip vidutinės spalvų kokybės sudėtinį atvaizdo sluoksnį.
- 4) Pakeiskite 7450 > simbolikos (*Symbology)* > kortelės sluoksnio ypatybių tipą *Stretch Type* (tempimo tipą) į *None* (nėra). Spustelėkite *OK* (gerai). Jūs pakeitėte atvaizdo spalvų schemą į pradinę, kuri yra natūralesnė.
- 5) Ištirkite savo duomenų koordinačių sistemą.
- 6) Visų pirma pakeiskite duomenų mastelį į 1:5 000  $\boxed{1:5,000}$  ir ištirkite atvaizduojamą sritį. Dabar pakeiskite mastelį į 1:10 000 – tai jūsų žemėlapio mastelis. Pamatysite, kad jums reikės ne tik generalizuoti esamus duomenis iš 1:5 000 į 1:10 000 mastelį, bet dar galėsite atnaujinti generalizuotus duomenis (pvz., kelių duomenis).
- 7) Galite įtraukti 1:5 000 mastelį į Map Scale (ţemėlapio mastelių) sąrašą. Tada nereikės vėl įvesti jo iš naujo. Atidarykite Map Scale (žemėlapio mastelių) sąrašą > pasirinkite parinktį Customize This List (pritaikyti šį

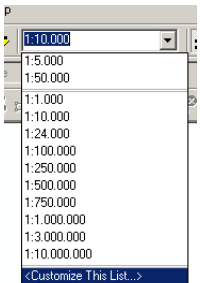

sąrašą) > įveskite 1:5 000 ir spustelėkite OK.

8) Irašykite žemėlapio dokumentą.

*1 klausimas. Ar reikia keisti galutinio žemėlapio koordinačių sistemą?* **1**

Šioje užduotyje dirbsite tik su trijų tipų objektais: upėmis (hidro), pastatais (pastatai) ir gatvėmis (galtves). Jei norite sukurti išsamų topografinį žemėlapį, turėsite suderinti visus GKTR techninių reikalavimų reglamente apibūdintus topografinius elementus.

Iš pradţių turėsite generalizuoti arba paruošti 1: 5 000 mastelio geometrinius elementus taip, kad būtų patenkinti 1:10 000 mastelio žemėlapio reikalavimai. Tada turėsite atnaujinti kai kuriuos geometrinius elementus naudodami naują aeronuotrauką. Galiausiai turėsite kartografiškai atvaizduoti 1:10 000 mastelio žemėlapio elementus naudodami *ArcGIS 9.2* programos funkciją *Representation* (atvaizdavimas).

#### **1:10 000 mastelio žemėlapio duomenų suderinimas**

Iš pradžių reikės generalizuoti kelių tinklą.

9) Atsisiųskite "Topografinio M1:10 000 žemėlapio turinys, kodai ir sutartiniai ženklai. GKTR 2.02.03.:2005". Perskaitykite 23–27 reglamento puslapiuose esančią informaciją ir susipažinkite su gatvėms bei keliams, vaizduojamiems 1:10 000 mastelio topografiniame žemėlapyje, keliamais reikalavimais ir taikomais sutartiniais ženklais.

*2 klausimas. Kokia simbolika (poligonai ir (ar) linijos) naudojama atvaizduojant gatves ir kelius 1:10 000 mastelio topografiniuose žemėlapiuose?* **1**

*3 klausimas. Nurodykite šioje jūsų topografinio žemėlapio dalyje esančių kelių tipus.* **1**

- 10) Suaktyvinkite erdvinės analizės (*Spatial Analyst*) plėtinį: įrankių meniu (*Tools) >* plėtiniai (*Extensions*) > paţymėkite erdvinės analizės (*Spatial Analyst*) langelį. Jei aktyvūs ne visi pasiekiami įrankiai, viena iš priežasčių gali būti ta, kad nėra suaktyvintas reikiamas plėtinys.
- 11) Dabar turite pakeisti 1:5 000 mastelio gatvių (gatves) poligonus į 1:10 000 mastelio gatvių centrines linijas. Vėliau bus galima šias linijas generalizuoti.
	- **•** *ArcToolbox* ieškokite **ieškokite Example 1998** ieserch **Results** irankio "poligonas į rastrą" (*Polygon to Raster*). Paleiskite šį įrankį. Konvertuokite gatvių (gatves) sluoksnį, vertės lauke (*Value field* ) pasirinkdami GKODAS atributų lauką, ir įrašykite į Topo.gdb. *Output Raster Dataset* (išvesties rastro duomenų rinkinio) pavadinimas gali būti gatves\_R. Gardelės dydis (*Cellsize*) - 1. Kitiems nustatymams naudokite iš anksto nustatytus parametrus.
	- Tada ieškokite retinimo (*Thin*) įrankio ir jį paleiskite. Retinimo (*Thin*) įrankis sumažina gardelių, nurodančių elementų plotį, skaičių. gatves\_R rastrui naudokite šį įrankį nustatę šiuos parametrus: išvesties rastras (*Output raster*) > Thin\_gatves\_R, fono vertė (*Background value*) > *ZERO* (nulis), kampų ryškumas (*Sharpe for corners*) > *SHARP* (ryšku), didžiausias leistinas įvesties linijinio elemento storis (*Maximum thickness of input linear feature*) *> 10*. Spauskite *OK*.
	- Dabar konvertuosite rastrą į vektorių (Rastre to polyline), kad būtų galima sukurti 1:10 000 mastelio ţemėlapio gatvių centrines linijas. Įvesties rastras (*Input raster*) bus Thin\_gatves\_R, laukas (*Field*) *> Value* (vertė), išvesties polilinijų elementai (*Output polyline features*) > Topo.gdb\gatves\_l, fono vertė (*Background value) > ZERO* (nulis).
	- Dabar generalizuosime gatvių polilinijas, kad jos būtų tiesesnės. Palyginti su 1:5 000 mastelio žemėlapiais, 1:10 000 mastelio žemėlapių detalumas mažesnis. Gatvės panašesnės į tiesias linijas, todėl naudosite linijos supaprastinimo (*Simplify Line*) įrankį. *ArcToolbox* suraskite ir paleiskite linijos supaprastinimo (*Simplify Line*) įrankį. Naudodami taškų šalinimo (*POINT\_REMOVE)* supaprastinimo algoritmą (*Simplification Algorithm*) ir nustatę didžiausią leistiną 5 metrų poslinkį (5 *Meters Maximum Allowed Offset*) bei paţymėję langelius *Check for topological errors* (ieškoti topologinių klaidų) ir *Resolve topological errors* (ištaisyti topologines klaidas), supaprastinkite gatves\_l į gatves1 išvesties elementų klasę (*Output Feature Class*).
	- $\bullet$  Kad galėtumėte pamatyti supaprastinimo rezultatus, pakeiskite masteli i 1:10 000. 5 metrų didžiausias leistinas poslinkis (5 *Meters Maximum Allowed Offset*) buvo pasirinktas po kelių iteracijų ir palyginimų naudojant skirtingus poslinkio parametrus. Išbandykite kitokius poslinkius ir galbūt jums pavyks rasti geresnį 1:10 000 mastelio žemėlapio reikalavimų atitikmenį.
	- Galite pašalinti gatves1\_Pnt, Thin\_gatves\_R, gatves\_R ir gatves\_I iš žemėlapio dokumento. Įrašykite ţemėlapio dokumentą. Atverkite *ArcCatalog* ir panaikinkite šias gatves1\_Pnt, Thin\_gatves\_R, gatves\_R ir gatves\_l klases iš Topo.gdb.
	- Vykdant pirmiau minėtus veiksmus gali kilti konfliktų dėl duomenų koordinačių sistemų projekcijų skirtumų. Įrankių languose galite pamatyti šį pranešimą Datum conflict between map and output (parametrų konfliktas tarp žemėlapio ir išvesties

Output Coordinate System

duomenų). Jūs turite naudoti geografinio apdorojimo numatytąjį nustatymą  $\left| \xi \right|$ same as Input nekreipti dėmesio į šį pranešimą, kol baigsite pirmiau minėtus veiksmus. Šią klaidą ištaisysime dabar. *ArcToolbox* raskite ir paleiskite įrankį *Define Projection* (apibrėžti projekciją). Apibrėžkite gatves1 elementų klasės projekciją naudodami importavimą (*Import*) iš, pvz., Extent (aprėptis) elementų klasės. Spustelėkite *OK*.

- 12) Jei palyginsite gatves1 elementus su esama 7450 aeronuotrauka, galite pamatyti kelis neatitikimus, kurių galėjo atsirasti dėl supaprastinimo proceso arba laiko kitimų. Galite juos ištaisyti redaguodami ir skaitmenindami rankiniu būdu.
	- Redaktoriaus (*Editor*) įrankių juostoje pradėkite redagavimą (*Start Editing*). Redagavimo paskirties sluoksnis bus gatves1. Kad būtų patogiau, galite pakeisti mastelį į visišką aprėptį (*Full Extent*). Norėdami atnaujinti ir patobulinti savo kelių tinklą galite atlikti kelis veiksmus.
	- Redaktoriaus (*Editor*) išskleidžiamame meniu> pritraukimas (*Snapping*) > pažymėkite pritraukimą prie gatves1 ir Extent sluoksnių viršūnių (*Vertex*)*,* kraštinių (*Edge*) ir pabaigos taškų (*End*)

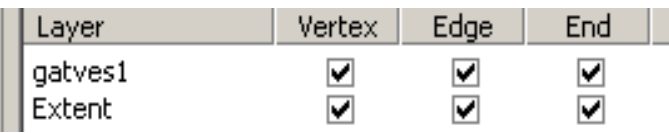

. Uţdarykite pritraukimo (*Snapping*) langą.

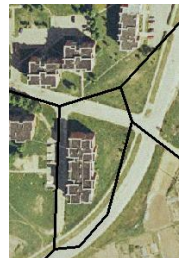

- Šioje teritorijoje galite panaikinti kurį nors polilinijų segmentą ir iš naujo sukurti duomenis skaitmeninant. Daugiau informacijos apie redagavimą rasite žinyno svetainėje [http://webhelp.esri.com/arcgisdesktop/9.2/.](http://webhelp.esri.com/arcgisdesktop/9.2/)
- Jei norite panaikinti poliliniją, pasirinkite ją naudodami redagavimo įrankį (*Edit Tool*) ►, tada, norėdami

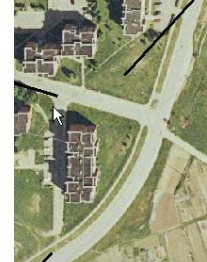

panaikinti, naudokite naikinimo (*Delete*) mygtuką. Pvz., Z http://webhelp.esri.com/arcgisdesktop/9.2/index.cfm?TopicName=Deleting features.

 Jei norite panaikinti polilinijos segmentą, galite dukart spustelėti ją naudodami redagavimo įrankį (*Edit Tool*) **ir kurint**i nereikalingą viršūnę: pelės žymeklį perkelkite ant viršūnės kvadrato **ieg**, žymeklis pasikeis į > spustelėkite jį dešiniuoju pelės mygtuku > pasirinkite *Delete Vertex* (naikinti viršūnę),

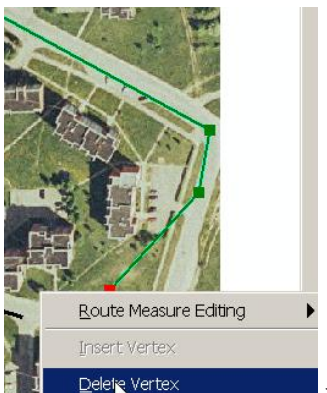

pvz., bus panaikinta paskutinė viršūnė (pažymėta raudonai)  $\frac{1}{2}$  Delets vertex substantino ir spustelėkite kur nors už linijos. Jei reikia pagalbos, žr. [http://webhelp.esri.com/arcgisdesktop/9.2/index.cfm?TopicName=Adding\\_and\\_deleting\\_vertices.](http://webhelp.esri.com/arcgisdesktop/9.2/index.cfm?TopicName=Adding_and_deleting_vertices)

- Dar galite naudoti redaktoriaus (*Editor*) įrankių juostos linijų skaidymo (*Split Line*) in ir perskirti pasirinktą elementą, o vėliau panaikinti nereikalingą atskirtą dalį.
- Iš naujo skaitmeninkite trūkstamas gatvės dalis naudodami redaktoriaus (*Editor*) įrankių juostoje esantį eskizų (*Sketch Tool*) irankį. Nepamirškite naujus elementus pritraukti prie esamų linijų pabaigos. Pavyzdžiui, pradėkite skaitmeninti perkeldami žymeklį ant esamos gatvės elemento pabaigos. Tada

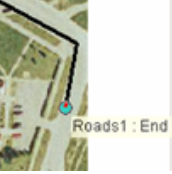

pamatysite pritraukimą prie elemento pabaigos taško . Norėdami pradėti naują gatvę,

kairiuoju pelės mygtuku spustelėkite šį tašką. Skaitmeninkite gatvės liniją pagal aeronuotrauką spustelėdami kairįjį pelės mygtuką. Pritraukite prie kitos gatvės pabaigos, tada, norėdami užbaigti naujos

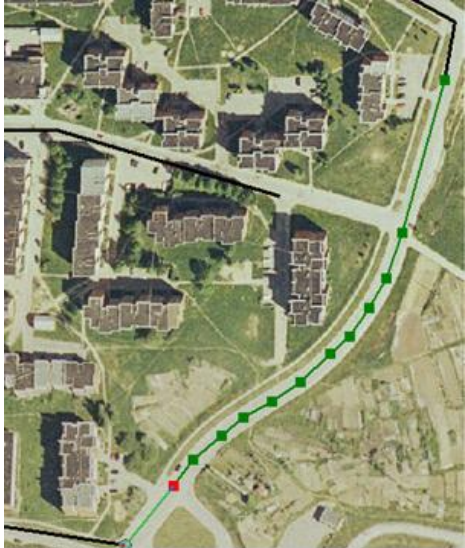

gatvės polilinijos eskizą Roadsta Endra dukart spustelėkite pelės mygtuką arba naudokite klavišą F2. Retkarčiais įrašykite pataisymus (Save Edits). Jei reikia pagalbos, žr. [http://webhelp.esri.com/arcgisdesktop/9.2/index.cfm?TopicName=Creating\\_lines\\_and\\_polygons.](http://webhelp.esri.com/arcgisdesktop/9.2/index.cfm?TopicName=Creating_lines_and_polygons)

 Dar galite ištemti esamą elementą perkeldami paskutinę viršūnę arba tašką: pelės mygtuku dukart spustelėkite poliliniją ir tempkite paskutinį jos mazgą iki reikiamos vietos (pvz., esamos linijos kraštas)

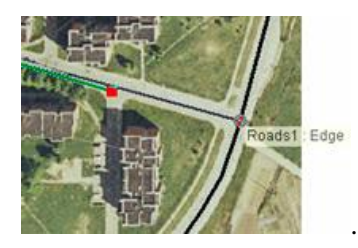

 Dar galite pakeisti gatvės poliliniją, kad ji geriau atitiktų aeronuotraukos gatvių sistemą. Norėdami tai atlikti galite įterpti naują viršūnę. dukart spustelėkite ant linijos > dešiniuoju pelės klavišu spustelėkite paryškintą liniją toje vietoje, kurioje norite įterpti naują viršūnę > pasirinkite *Insert Vertex* (įterpti viršūnę)

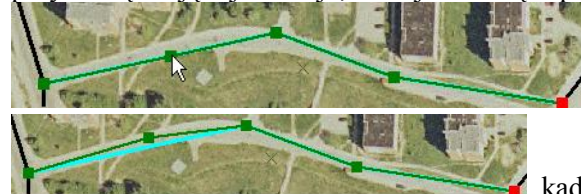

. Tada galite temti viršūnę į naują vietą

, kad ji geriau atitiktų esamą kelią. Norėdami baigti eskizą

paspauskite *F2*. Dar žr. [http://webhelp.esri.com/arcgisdesktop/9.2/index.cfm?TopicName=Adding\\_and\\_deleting\\_vertices](http://webhelp.esri.com/arcgisdesktop/9.2/index.cfm?TopicName=Adding_and_deleting_vertices) ir [http://webhelp.esri.com/arcgisdesktop/9.2/index.cfm?TopicName=Moving\\_vertices.](http://webhelp.esri.com/arcgisdesktop/9.2/index.cfm?TopicName=Moving_vertices) Galite taisyti ir kitų gatvių padėtį. Nepamirškite kartais įrašyti taisymus (*Save Edits*).

- Jei norite redaguoti bendrai naudojamus mazgus (*node*) ir (ar) naujų elementų viršūnes (*vertex*), galite naudoti topologijos (*Topology*) įrankių juostos įrankius. Daugiau informacijos apie žemėlapio topologiją rasite svetainėje [http://webhelp.esri.com/arcgisdesktop/9.2/index.cfm?TopicName=About\\_topology.](http://webhelp.esri.com/arcgisdesktop/9.2/index.cfm?TopicName=About_topology)
	- Pridėkite topologijos (*Topology*) įrankių juostą: *View > Toolbars* > pasirinkite *Topology*.
	- Redagavimo seansas dar neturi būti baigtas; jei baigėte redagavimą (*Stop Editing*), įrankių juostoje *Editor* (redaktorius) spustelėkite *Editor* (redaktoriaus) išskleidžiamąją rodyklę ir spustelėkite *Start Editin*g (pradėti redagavimą).
	- Paskirties (*Target* ) sluoksnis vis dar turi būti gatvės1.
	- Spustelėkite topologijos (*Topology*) įrankių juostos žemėlapio topologijos (*Map topology*)

mygtuką **ik**.

- Pažymėkite gatves1 elementų klasę, kuri dalyvaus žemėlapio topologijoje. Nekeiskite žemėlapio topologijos klasterio tolerancijos (*Cluster Toleranse*). Numatytoji klasterio tolerancija yra mažiausia leistina klasterio tolerancija. Padidinus klasterio tolerancija gali susijungti keli elementai ir tapti sutampančiais elementais, bet tai gali sumažinti jūsų duomenų erdvinį tikslumą.
- Spustelėkite OK. Sukurta ekrane rodomų elementų žemėlapio topologija.
- Spustelėkite topologijos redagavimo (*Topology Edit*) įrankį **II**, tada spustelėkite kairėje esanti

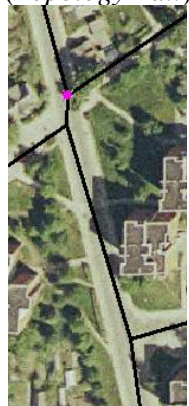

pagrindinių kelių susikirtimo mazgą. **Purpurinte spalva bus pažymėti** tik

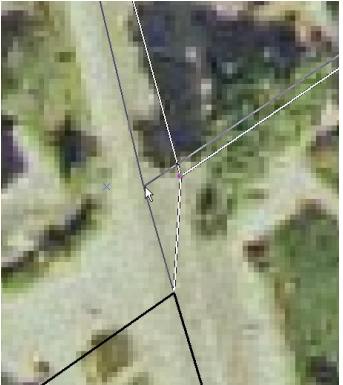

susikertantys mazgai. Dabar galite perkelti šiuos mazgus į dešinę **1990 m. Susikertantys mazgai.** Bus pakoreguotos visos susikertančios linijos ir pabaigos mazgai. Daugiau informacijos apie susikertančios geometrijos redagavimą rasite svetainėje [http://webhelp.esri.com/arcgisdesktop/9.2/index.cfm?TopicName=Editing\\_shared\\_geometry.](http://webhelp.esri.com/arcgisdesktop/9.2/index.cfm?TopicName=Editing_shared_geometry) Nepamirškite kartais išsaugoti taisymus (*Save Edits*).

- Privalote patikrinti visas žemėlapyje esančias gatves, atnaujinti ir ištaisyti neatitikimus ir pridėti gatvių segmentus. *ArcMap* turi daug greito, patogaus ir tikslaus redagavimo galimybių, tačiau jūs išmoksite naudoti tik kelias iš jų.
- 13) Baigę redagavimą (*Save Edits* (taisymų įrašymas) bei *Stop Editing* (baigti redagavimą)), pakeiskite mastelį į *Full Extent* (visos aprėpties) ir pridėkite naują teksto (*Text*) lauką Tipas į gatves1atributų lentelę : dešiniuoju pelės mygtuku spustelėkite gatves1 sluoksnį > *Open Attribute Table > Options > Add Field* (atidaryti atributų lentelę > parinktys > pridėti lauką).
- 14) Dabar lauke Tipas įvesite gatves tipo aprašus atsižvelgdami į "Topografinio M1:10 000 žemėlapio turinys, kodai ir sutartiniai ženklai., GKTR 2.02.03.:2005 " techninių reikalavimų reglamentą.
	- Vėl pradėkite redaguoti (*Start Editing*) gatves1. Galite uždaryti atributų lentelę. Pasirinkite <sup>pa</sup> pirmą gatvės liniją, redaktoriaus (*Editor*) meniu atidarykite *Attributes* (atributų) dialogo langą ir į lauką Tipas įveskite pasirinktos gatvės tipą.
	- Pasirinkite kitą gatvę ir įveskite jos atributus.
	- Iveskite likusių žemėlapyje esančių gatvių atributus.
	- **•** Išsaugokite redagavimą (*Save Editing*). Įrašykite žemėlapio dokumentą  $\Box$ . Žemėlapio topologijos (*Map topology*) dialogo lange **iš** panaikinkite gatves1 žemėlapio topologijos žymėjimą. Dar kartą įrašykite ţemėlapio dokumentą. Baikite redagavimą (*Stop Editing*).

Baigėte naujinti žemėlapio gatvių tinklo išdėstymą.

- 15) Dabar galite pradėti kurti žemėlapio geometriją. Grįžkite susipažinti su atvaizdavimo kūrimu, kuris išdėstytas "Topografinio M1:10 000 žemėlapio turinys, kodai ir sutartiniai ženklai., GKTR 2.02.03.:2005 " techninių reikalavimų reglamento", 30–34 p. Atkreipkite dėmesį į 33 ir 34 p. pateiktas generalizavimo taisykles.
- 16) Iš pradžių performuosite kiekvieno pastato sudėtines dalis į vieną pastato poligoną. Atsižvelgiant į GKTR 2.02.03.:2005, pastatai, esantys arčiau negu trys metrai vienas nuo kito, turi būti sujungti (laikysime, kad tai vieno pastato sudėtinės dalys). Daugiau informacijos apie įrankį, kuris padės atlikti šią operaciją ieškokite svetainėje

http://webhelp.esri.com/arcgisdesktop/9.2/index.cfm?id=1568&pid=1565&topicname=Dissolve (Data\_Manag [ement\).](http://webhelp.esri.com/arcgisdesktop/9.2/index.cfm?id=1568&pid=1565&topicname=Dissolve_(Data_Management))

**•** *ArcToolbox* **\*** raskite ir paleiskite išformavimo (*Dissolve*) įrankį. Pastatai sluoksnis bus įvesties sluoksnis. Išvesties elemento klasė bus pastatai D. Išformavimo lauke pažymėkite STOG H. Kitų

parametrų nustatyti nereikės. Dialogo lango apačioje reikia **panaikinti** <u>paratientines</u> parinkties žymėjimą!

- Paleiskite įrankį.
- 17) Norėdami generalizuoti apjungtus ankstesniame žingsnyje pastatus iš 1:5 000 mastelio į 1:10 000 mastelį jūs

naudosite *ArcToolbox* in itematic *Simplify Building* (supaprastinti pastata). Informacijos apie šio algoritmo veikimą rasite svetainėje http://webhelp.esri.com/arcgisdesktop/9.2/index.cfm?topicname=how\_simplify\_building\_(data\_management) [works.](http://webhelp.esri.com/arcgisdesktop/9.2/index.cfm?topicname=how_simplify_building_(data_management)_works)

- *ArcToolbox* raskite ir atidarykite šį įrankį.
- **•** Bus atnaujintas pastatai D sluoksnis. *Output Feature Class* (išvesties elementų klasė) bus Topo.gdb\pastatai\_S. Supaprastinimo tolerancija bus parinkta atsiţvelgiant į GKTR 2.02.03.:2005 techninių reikalavimų reglamento nurodymus. Supaprastinimo tolerancija (*Simplification Tolerance*) bus 5 metrai, o mažiausias plotas (*Minimum Area*) – 25 kv. m. Galite patikrinti, ar nėra erdvinių konfliktų (*Check for spatial conflicts*).
- Paleiskite įrankį. Į žemėlapį bus įtrauktas naujas supaprastintų pastatų sluoksnis **pastatai** S.
- 18) Dar kartą paleiskite įranki *Simplify Building* (supaprastinti pastatą). pastatai\_S sluoksniui nustatykite 5 metrų supaprastinimo toleranciją (*Simplification Tolerance*) ir sukurkite patobulintą duomenų išvesties failą pastatai\_SS.

*4 klausimas. Kodėl reikia naudoti 5 metrų supaprastinimo toleranciją? (Atsakymo į šį klausimą ieškokite GKTR 2.02.03.:2005 techninių reikalavimų reglamente.)*

*5 klausimas. Kodėl reikia naudoti 25 kv. m mažiausio ploto toleranciją?* **1**

**1**

19) Pastatų supaprastinimo algoritmas gali pateikti naudingus rezultatus, bet gali prireikti tolesnio apdorojimo ir (ar) rankinio redagavimo. Galite peržiūrėti visus žemėlapyje esančius pastatus ir prireikus galite pradėti

pastatai\_SS redagavimą ir naudoti eskizų įrankį (*Sketch Tool*) , kad galėtumėte pakeisti pastatų formą ir panaikinti nereikalingas viršūnes bei dalis. Daugiau informacijos apie redagavimą rasite: [http://webhelp.esri.com/arcgisdesktop/9.2/index.cfm?TopicName=Reshaping\\_lines\\_and\\_polygons\\_using\\_a\\_sk](http://webhelp.esri.com/arcgisdesktop/9.2/index.cfm?TopicName=Reshaping_lines_and_polygons_using_a_sketch) [etch.](http://webhelp.esri.com/arcgisdesktop/9.2/index.cfm?TopicName=Reshaping_lines_and_polygons_using_a_sketch)

- 20) Baigę redaguoti pastatai SS sluoksnį, išsaugokite pataisymus (*Save Edits*) ir žemėlapio dokumentą. Vėliau atliekant šią užduotį jums reikės patobulinti pastatų padėtis atsižvelgiant į kelius.
- 21) Pašalinkite pastatai\_S, pastatai\_D ir pastatai sluoksnius iš turinio ir įrašykite žemėlapio dokumentą.

Jei sukursite nereikalingų sluoksnių Topo.gdb, galite atidaryti *ArcCatalog*, naršyti Topo.gdb (norėdami atidaryti Topo.gdb, dukart spustelėkite pelės mygtuką) ir panaikinti nereikalingą elementų klasę ją pažymėje ir paspaudę

naikinimo klavišą arba mygtuką *Delete* (naikinti) **X**, esanti standartinėje (*Standard*) įrankių juostoje. Galite išvalyti duomenų bazę ir ją suglaudinti, kad sumažintumėte jos dydi (dešiniuoju pelės mygtuku spustelėkite > *Compress File Database* (suglaudinti failinę duomenų bazę).

*6 klausimas. Kokių konfliktų kilo tarp žemėlapyje esančių gatvių (gatves1) ir pastatų (pastatai\_SS)?* **1**

- 22) Kitas žemėlapio elementas, kurį turite generalizuoti, yra upių tinklas. hidro (upių) elementų klasės generalizavimą reglamentuoja hidrografijos taisyklių ir sutartinių ženklų specifikacija, esanti GKTR 2.02.03.:2005, 11-13 p. Generalizuodami galite remtis jau atliktu gatvių supaprastinamo procesu. Dar galite išmėginti du naujus *ArcToolbox* įrankius – *Simplify Line* (supaprastinti liniją) ir *Smooth Line* (glodinti liniją), be to, išmėginkite skirtingus šių įrankių algoritmus ir tolerancijos vertes. Raskite geriausią būdą ir gaukite atitinkamą rezultatą. Topo.gdb įrašykite galutinį hidro1 elementų klasės generalizavimą.
- *7 klausimas. Išvardykite ir trumpai apibūdinkite veiksmus, kuriuos naudodami sukuriate hidro1 elementų klasę.* **2**

*8 klausimas. Koks GKTR 2.02.03.:2005 techninų reikalavimųo reglamento kodas (-ai) atitinka jūsų žemėlapio upių tinklo atvaizdavimus?* **1**

#### **Kartografinis 1:10 000 žemėlapio mastelio atvaizdavimas**

Suderinote išdėstymą, kuris atitinka 1:10 000 žemėlapio mastelį. Naudodami šį mastelį turite kurti šio išdėstymo sutartinius ženklus atsižvelgdami į "Topografinio M1:10 000 žemėlapio turinys, kodai ir sutartiniai ženklai., GKTR 2.02.03.:2005" techninių reikalavimų reglamentą.

23) Priskirkite reikiamus simbolius gatves1 sluoksniui:

 Dešiniuoju pelės mygtuku spustelėkite gatves1 sluoksnį ir pasirinkite *Properties* > *Symbology* skyrelį > *Categories > Unique values* > *Value Field* (ypatybės > legendos > kategorijos > unikalios vertės > vertės laukas bus Tipas > panaikinkite *all other values* (visų kitų verčių) žymėjimą > pasirinkite reikiamą

simbolį atsižvelgdami į GKTR 2.02.03.:2005 techninių reikalavimų reglamentą.

 Dukart spustelėkite simbolį ir pakeiskite atitinkamo simbolio vaizdinį kintamąjį (plotį, fono spalvą, kontūrus ir t. t.) į panašiausią reglamento reikalavimų atitikmenį. Iš išskleidžiamosios rodyklės sąrašo *More Symbols* (daugiau simbolių) galite pridėti transportavimo (*Transportation*) simbolių.

Stacked Multi

- Naudokite kelių sluoksnių (*multi-layer*) simbolius, pvz., <sup>Roadway</sup> arba <sup>Toll Road</sup> simbolius, kurie pasiekiami paspaudus Simbolizacijos (*Symbology*) skyrelio ypatybę *Advanced* (išsamiau). Paspauskite mygtuką *Advanced* (išsamiau) > *Symbol Levels* (simbolių lygiai) > paţymėkite langelį *Draw this layer using the symbol levels specified below* (brėžti šį sluoksnį naudojant toliau nurodytus simbolių lygius) > perkelkite **t** gatves į aukštesnę viršuje esančią klasę > pažymėkite visus langelius *Join* (sujungti) ir *Merge* (sulieti). Perkelkite pelės žymeklį į *Symbol Level* (simbolių lygio) dialogo langą ir paspauskite mygtuką *F1*, jei norite daugiau sužinoti apie papildomas parinktis. Papildomos (Advanced) parinktys keičia grubius linijų sujungimus // ikartografinius linijų derinus // . Sujungti (*Join*) galima tik kelių lygių (*multi-layer*) simbolius. Sulieti (*Merge*) galima skirtingų lygių simbolius. Daugiau informacijos rasite svetainėje [http://webhelp.esri.com/arcgisdesktop/9.2/index.cfm?TopicName=Working\\_with\\_symbol\\_levels.](http://webhelp.esri.com/arcgisdesktop/9.2/index.cfm?TopicName=Working_with_symbol_levels)
- Dar galite spustelėti mygtuką *Properties* (ypatybės) ir suaktyvinti *Symbol Property Editor* (Simbolių ypatybių redaktorių), kad galėtumėte pritaikyti simbolį. Pasirinkę sluoksnį ir pakeitę jo ypatybes

(*Properties*) kairėje esančiuose skirtukuose, pvz.,  $\|\vec{v}\|$ , galite keisti kiekvieno sluoksnio, kuris naudojamas kuriant kelių sluoksnių simbolius, plotį, spalvą ir modelį. Koreguokite savo simbolius taip, kad jie kuo labiau atitiktų GKTR 2.02.03.:2005 techninių reikalavimų reglamento reikalavimus.

Layers-╔

ð

- $\bullet$  Baigę kurti simbolius spustelėkite *OK* ir uždarykite gatves1 sluoksnio ypatybių (*Properties*) dialogo langą bei įrašykite (*Save*) savo žemėlapio dokumentą.
- Dar galite įrašyti gatves1 sluoksnio simboliką į .lyr failą, kad būtų galima naudoti ją vėliau: dešiniuoju pelės mygtuku spustelėkite gatves1 sluoksnį > *Save as Layer File > Save* (įrašyti kaip sluoksnio failą > įrašyti).
- 24) Dabar jums reikės sukurti pastatai\_SS sluoksnio kartografinį atvaizdavimą.

Naujos *ArcGIS 9.2* programos funkcijos suteikia galimybę išsaugoti simboliką su elemento išdėstymu geografinių duomenų bazėje ir redaguoti žemėlapyje atskiro elemento vaizdavimą bei išdėstymą. Dabar galite saugoti alternatyvų elemento išdėstymą, kuris naudojamas tik vaizdavimui, ir išsaugoti pirminį išdėstymą tame pačiame duomenų faile.

*ArcGIS* programos atvaizdavimo (*Representation*) įrankis teikia atskirų kartografavimo simbolių atvaizdavimo sąsają ir redagavimo įrankių, skirtų modifikuoti elementų, simbolizuotų atvaizdavimuose, rinkinį. Atvaizdavimo informaciją galima saugoti tik geografinių duomenų bazės failuose. Šiuo tikslu negalima naudoti Shape failų. Daugiau informacijos apie ESRI kartografinį atvaizdavimą rasite svetainėje [http://webhelp.esri.com/arcgisdesktop/9.2/index.cfm?TopicName=An\\_overview\\_of\\_representations.](http://webhelp.esri.com/arcgisdesktop/9.2/index.cfm?TopicName=An_overview_of_representations)

- Suaktyvinkite atvaizdavimo (*Representation*) įrankių juostą: *View > Toolbars* > *Representation.*
- Kurkite pastatų simbolius (apvadą ir užpildo spalvą), atsižvelgdami į GKTR 2.02.03.:2005 techninių reikalavimų reglamentą.
- Dešiniuoju pelės mygtuku spustelėkite pastatai\_SS sluoksnį ir pasirinkite *Convert Symbology to Representation* (konvertuoti simboliką į atvaizdavimą). Atveriamas dialogo langas *Convert Symbology to Representation* (konvertuoti simboliką į atvaizdavimą).
- Sutikite su naujos elementų klasės atvaizdavimo pavadinimu pastatai\_SS\_Rep.
- Sutikite su laukų RuleID ir Override pavadinimais. Pridėdami atvaizdavimą prie elementų klasės jūs pridedate du laukus prie elementų klasės lentelės, kad galėtumėte išsaugoti papildomą informaciją, kuri nurodo elementų klasei, kaip kurti jos elementų simbolius, kai sluoksnis brėžiamas naudojant elementų klasės atvaizdavimą. RuleID laukas yra sveikųjų skaičių laukas, kuriame saugoma atvaizdavimo taisyklių nuoroda. Atvaizdavimo taisyklės informacija saugoma geografinių duomenų bazės sistemos lentelėse. Override laukas yra dvejetainis didelių objektų (BLOB) laukas, kuriame saugomi konkretaus elemento atvaizdavimo taisyklių nepaisymai. Nepaisymai yra atvaizdavimo ypatybių keitimai elementų lygiu ir gali apimti elemento atvaizdavimo išdėstymo keitimus; atsižvelgiant į tai, kaip nustatytas atvaizdavimo redagavimo veikimas.
- Pasirinkite *Store change to geometry as representation override* (saugoti išdėstymo keitimą kaip atvaizdavimo nepaisymą), kad galėtumėte padėti visus elemento atvaizdavimo išdėstymo modifikavimus lauke Override field, palikdami nepakeistą Shape lauką (geometrijos lauką). Parinktis *Change the geometry of the supporting feature* (keisti palaikomo elemento išdėstymą) skirta elemento atvaizdavimo išdėstymo redagavimui, keičiant ir elemento tikrąją geometriją, vykdyti. Šios parinkties jūs nenaudosite.
- Jums reikės konvertuoti visą elementų (geoobjektų) klasę į atvaizdavimą (*All features*).
- Pažymėkite *Add new layer to map symbolized with this representation (pridėti naują elementų klasės* atvaizdavimą prie esamo žemėlapio). Pradinis sluoksnis bus rodomas turinyje, neatsižvelgiant į jūsų pasirinkimą.
- Spustelėkite *Convert* (konvertuoti). Naujas elementų klasės atvaizdavimas, sukurtas naudojant atvaizdavimo taisykles, atitinkančias simbolių, naudojamų pirminiame sluoksnyje, vaizdą, pridedamas prie pirminės elementų klasės.
- Panaikinkite pradinio gatves\_SS sluoksnio matomumo žymėjimą.

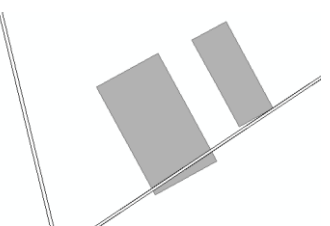

- 25) Matote, kad viršutinėje kairėje srityje tarp namų ir gatvių yra nesuderinamumų arba pastatai gali būti per arti gatvės. Jūs naudosite gatves\_SS\_Rep atvaizdavimo failą ir suderinsite šiuos konfliktus nekeičiant pradinių gatves\_SS duomenų.
	- Tegu gatves\_SS\_Rep būna vienintelis sluoksnis, kurio objektus galite pažymėti (*select*): dešiniuoju pelės mygtuku spustelėkite pastatai\_SS\_Rep sluoksnį > *Selection > Make This The Only Selectable Laye*r (pasirinkta sritis > tegu jis būna vienintelis pasirenkamas sluoksnis).
- Pradėkite redaguoti gatves\_SS\_Rep (paskirties sluoksnis (*Target*)). Galite priartinti (*zoom in*) konfliktuojančius pastatus.
- ř, Naudodami atvaizdavimo (*Representation* ) įrankių juostos pasirinkimo įrankį (*Select tool*) pasirinkite pirmąjį pastatų konfliktą. Atkreipkite dėmesį į aplink jį esantį stačiakampį pasirinkimo lauką.
- Perkelkite pelės žymeklį ant pastato ir tempkite jį ant gatvės linijos 3 metrus (atsižvelgdami į GKTR 2.02.03.:2005 techninių reikalavimų reglamentą, atskiri pastatai turi būti ne arčiau negu 3 metrai vienas nuo kito).
- Galite paieškoti kitų konfliktų tarp gatvių linijų ir pastatų ar net vien tik tarp pastatų. Jei norite, galite ištaisyti konfliktus.
- Baikite redaguoti (*Stop Editing*) ir įrašykite (*Save*) savo redagavimus.
- Pažymėkite gatves SS elementų klasės matomumą. Atkreipkite dėmesį, kad pradinės padėtys nebuvo pakeistos, nors buvo redaguotas atvaizdavimas.
- Baigdami analizuoti šiuos keitimus, panaikinkite gatves SS elementų klasės matomumo žymėjimą.

Tobulinant kartografinį dizainą kartografinio atvaizdavimo (*Representation*) įrankio funkcijos yra gana plačiai

pritaikomos. Pavyzdžiui, galite naudoti jį, jei norite valdyti linijinių simbolių brūkšnelius (pvz., kurti sudėtinius poligonų užpildus, kurti kelių viadukų ir tunelių simboliką ir t. t. Apie ESRI atvaizdavimą (*Representation*) galite sužinoti elektroninėje mokomojoje medžiagoje, svetainėje [http://webhelp.esri.com/arcgisdesktop/9.2/index.cfm?TopicName=Cartographic\\_representations\\_tutorial.](http://webhelp.esri.com/arcgisdesktop/9.2/index.cfm?TopicName=Cartographic_representations_tutorial)

26) Sukurkite hidro1 sluoksnį atsiţvelgdami į GKTR 2.02.03.:2005 techninių reikalavimų reglamentą.

Norint suderinti ir sukurti išsamius topografinius žemėlapius jums reikėtų įtraukti į žemėlapi papildomų elementų, pvz., pastatų blokų planą, kontūrų linijas, augalus, infrastruktūros objektus ir t. t. Be to, žemėlapyje turėtų būti panaudotos tekstinės žymės (objektų parametrai ir/ar pavadinimai). Šioje užduotyje jūs suderinote ir sukūrėte tik kelis reikalaujamus elementus, esančius topografiniame žemėlapyje. Apie elementų tekstines žymes sužinosite kitame laboratoriniame darbe.

27) Irašykite savo galutinį žemėlapio, kuriame yra sukurti gatves1, pastatai SS Rep ir hidro1 sluoksniai, dokumentą. Eksportuokite šį žemėlapį į PDF failą naudodami 300 dpi skiriamąją gebą.

*9 klausimas. Pateikite PDF failą, kuriame yra sukurti topografinio žemėlapio elementai.* **3**